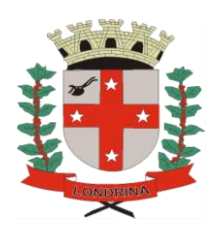

# PREFEITURA DO MUNICÍPIO DE LONDRINA SECRETARIA MUNICIPAL DE EDUCAÇÃO GERÊNCIA DE GESTÃO FINANCEIRA

# **COMO FAZER CADASTRO DE USUÁRIO EXTERNO NO SEI**

**IMPORTANTE: CADA VEZ QUE HOUVER ALGUMA MODIFICAÇÃO NO QUADRO DA DIRETORIA DA APM DEVERÁ SER ENCAMINHADO NOVO CADASTRO DA DIRETORIA E A ATA REGISTRADA EM CARTÓRIO À ESTA GERÊNCIA VIA E-MAIL . CASO HAJA MUDANÇAS NAS FUNÇÕES DE PRESIDENTE E DIRETOR FINANCEIRO ENCAMINHAR TAMBÉM CÓPIA DOS DOCUMENTOS PESSOAIS E O COMPROVANTE DE RESIDENCIA DOS MESMOS.**

Sistema Eletrônico de

1 - Na página inicial da Prefeitura de Londrina clicar no ícone

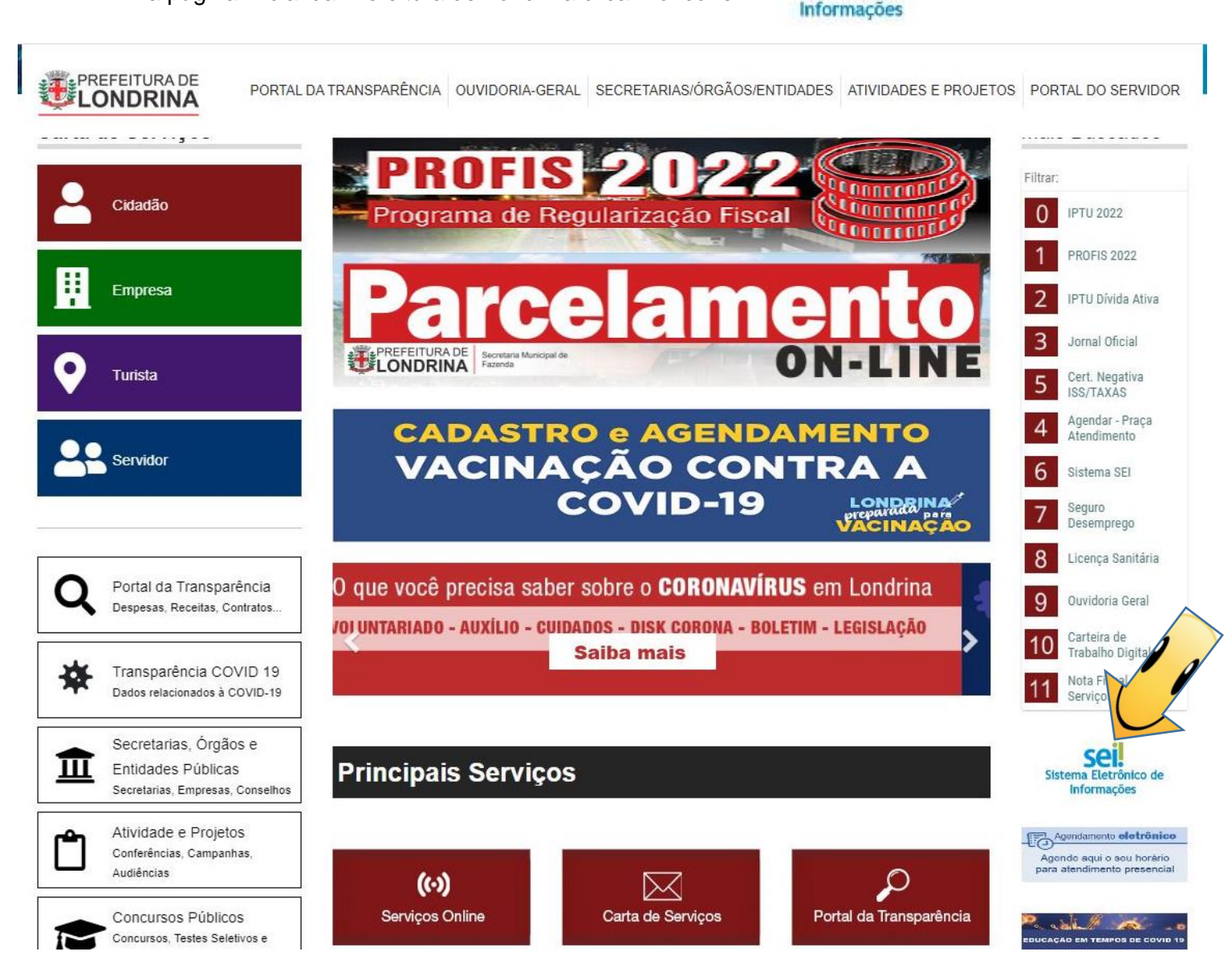

### 2 – Na opção Usuário externo clique em: Acesso de Usuário Externo.

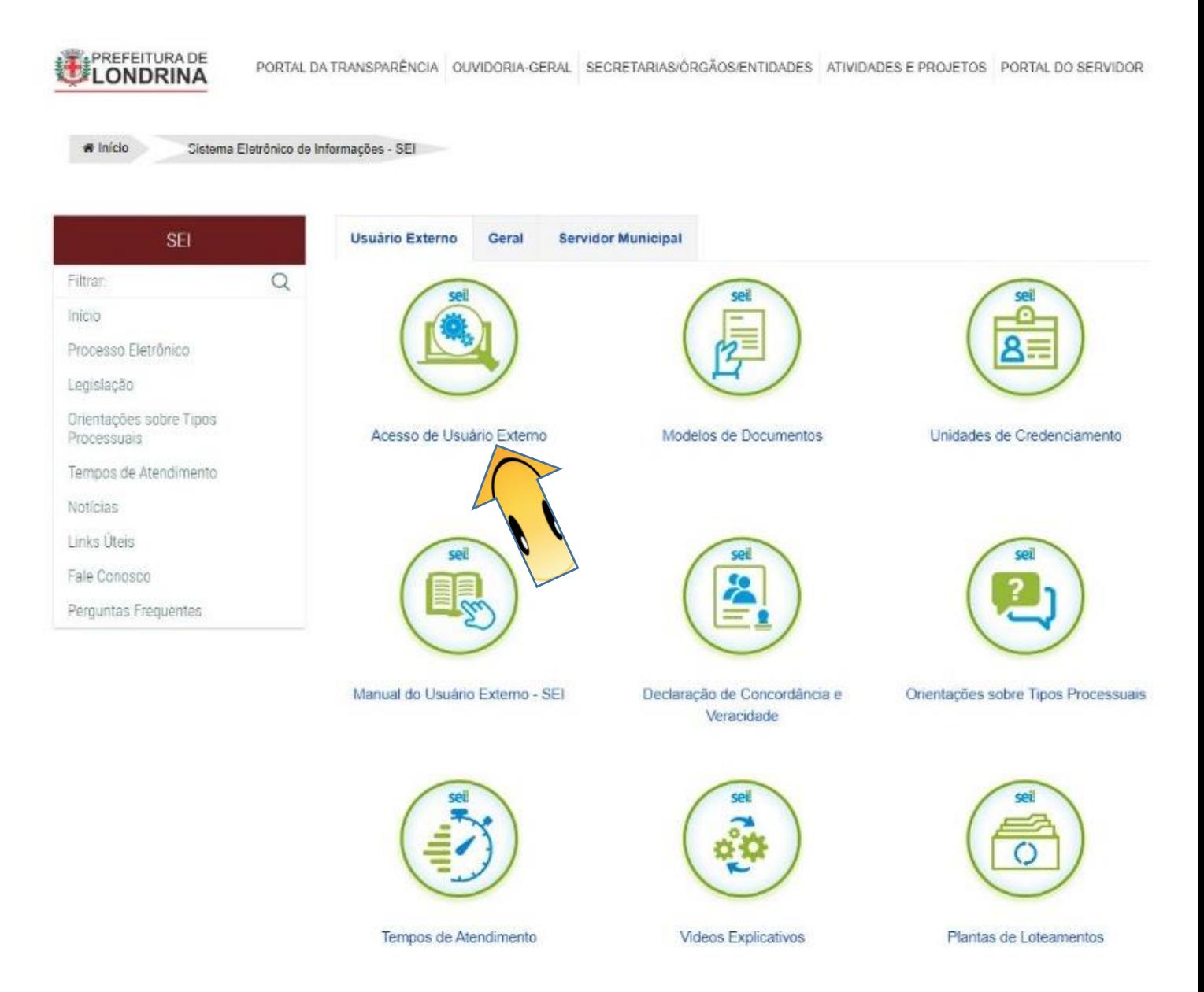

#### 3 – Abrirá a caixa de texto abaixo. Clique na opção: Clique aqui se você ainda não está cadastrado.

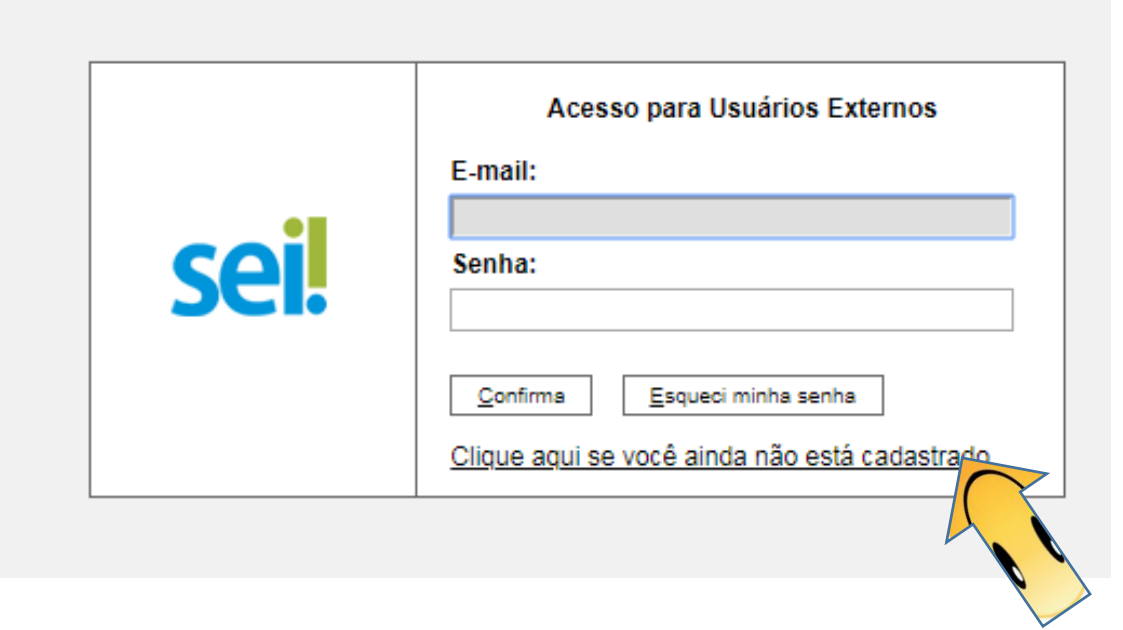

#### 4 - Nesta tela constam informações a cerca do Cadastro de Usuário Externo, leia com atenção e

clique na opão: Clique aqui para continuar

PREFEITURA DO MUNICÍPIO DE LONDRINA

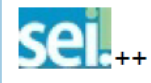

**Publicações** Eletrônicas

# **Cadastro de Usuário Externo**

O Cadastro Externo no SEI é destinado a todo e qualquer cidadão que deseja peticionar eletronicamente serviços públicos junto à Prefeitura do Município de Londrina, independente de vinculação a determinada pessoa jurídica, bem como para fins de peticionamento, intimações e notificações eletrônicos, visualização de processos com restrição de acesso aos interessados e assinatura de contratos, convênios, termos, acordos e outros instrumentos congêneres. \*\*\*O ACESSO AO SISTEMA SEI, EFETIVAÇÃO DO CREDENCIAMENTO DO USUÁRIO EXTERNO JUNTO À PREFEITURA DE LONDRINA.

Clique aqui para contipuar

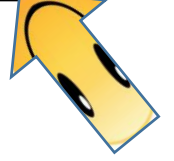

5 - Na tela a seguir preencha com os dados do(a) Presidente da UEx e clique em enviar. **ATENÇÃO GESTOR ESCOLAR** , caso o(a) Presidente não possua e-mail pessoal crie um para **ele(a)** não utilize o e-mail institucional da escola nem o seu e-mail pessoal (e-mail do gestor escolar).

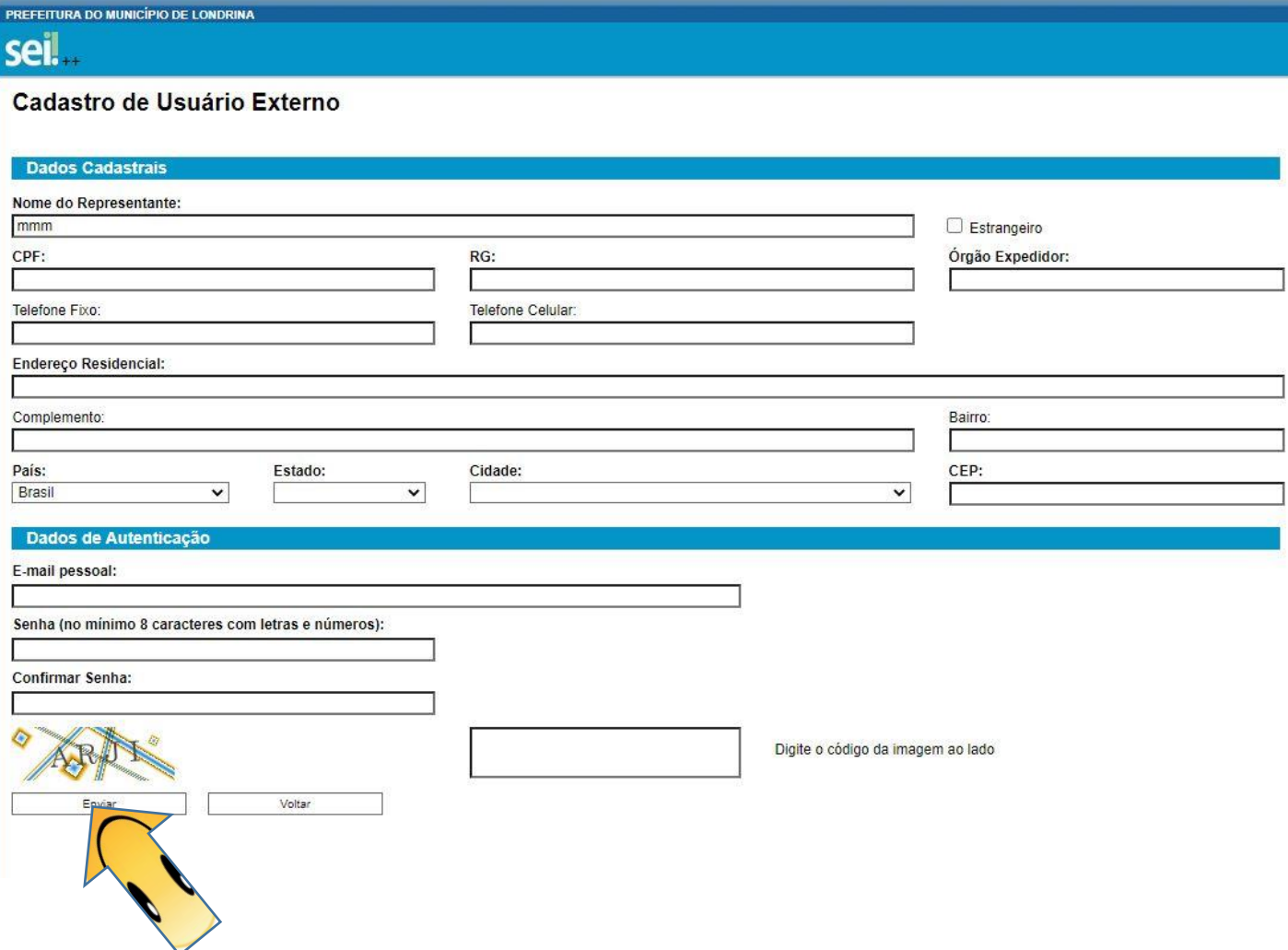

6 - Após enviar as informações aparecerá a caixa de diálogo abaixo. Vá até o e-mail cadastrado e

## siga as orientações.

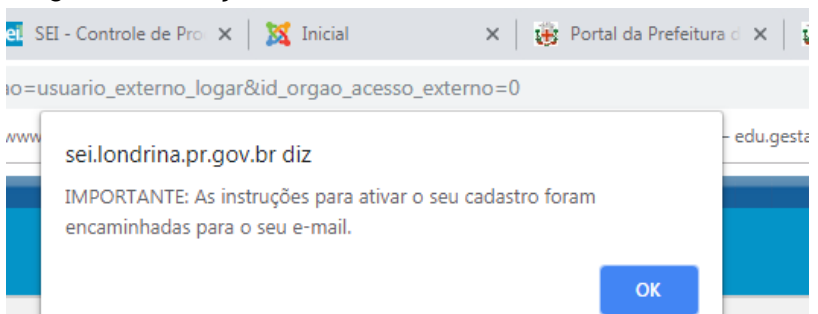

Será solicitado para a liberação do cadastro como Usuário Externo no SEI, os documentos abaixo que deverão ser encaminhados à esta gerência por meio eletrônico ( edu.gestao@londrina.pr.gov.br) :

I - Cópia digital de RG e CPF ou de outro documento de identidade no qual conste CPF e Foto. Para fins de comprovação de identidade, serão aceitos somente documentos públicos emitidos por órgãos oficiais, inclusive os de Classe, bem como documentos emitidos no exterior;

II - Cópia de comprovante de endereço;

III - Termo de Declaração de Concordância e Veracidade preenchido e assinado pelo(a) Presidente da UEx. com as mesmas informações do cadastro online, e assinado nas seguintes opções:

1 - Em formato digital, assinado por meio da assinatura eletrônica do Governo Federal (gov.br), acessando: assinador.iti.br;

2 - Em formato digital, assinado por meio de certificado digital, nos termos do Instituto de Chaves Públicas Brasileiras - ICP-Brasil, conforme MP 2200-2/2001;

3- Cópia digitalizada do documento assinado de próprio punho e com reconhecimento de firma em cartório.

a) Para assinatura com o Assinador Digital do Governo Federal: FAÇA DOWNLOAD do Termo de Declaração de Concordância e Veracidade, em [http://repositorio.londrina.pr.gov.br/index.php/menu-gestao](http://repositorio.londrina.pr.gov.br/index.php/menu-gestao-publica/dgiap/47512-declaracao-concordancia-seiexterno/file,)[publica/dgiap/47512-declaracao-concordancia-seiexterno/file,](http://repositorio.londrina.pr.gov.br/index.php/menu-gestao-publica/dgiap/47512-declaracao-concordancia-seiexterno/file,) ou seja, baixe e salve no seu computador, (deve estar em formato PDF), vá até o local onde está salvo o documento, abra-o e preencha todos os campos obrigatórios com os mesmos dados informados no cadastro online, salve esse documento, acesse assinador.iti.br, faça login no Portal de Serviços gov.br (Login Único do Governo Federal), siga as orientações apresentadas na página do serviço, e faça o download do documento assinado.

b) Para assinatura com Certificado Digital ICP-Brasil: faça download do Termo, conforme informado acima, preencha todos os campos obrigatórios do Termo com os mesmos dados informados no cadastro online, conforme item acima, salve esse documento em PDF, acesse o Portal de assinatura digital de sua preferência (do Serpro, do Certisign etc.), faça login, siga as orientações apresentadas na página do serviço, e faça o download do documento assinado ou, se tiver, utilize o token para assiná-lo.

Também como alternativa, poderão ser encaminhados ao endereço de e-mail edu.gestao@londrina.pr.gov.br: I - Os documentos referenciados anteriormente acrescidos de foto "selfie" do usuário segurando o documento de identificação de forma legível, o Termo de Declaração de Concordância e Veracidade, preenchido com as mesmas informações do cadastro online e assinado de próprio punho, digitalizado. A assinatura a próprio punho deverá coincidir com a assinatura constante do documento pessoal enviado. Anexar o comprovante de residência, atualizado em até 90 dias, em nome do usuário. No caso em que o comprovante de endereço não esteja no nome do usuário, deverá ser anexado também um documento comprobatório de vínculo entre o titular do comprovante e o usuário externo.

Ainda, o Usuário pode apresentar pessoalmente, nas unidades de Credenciamento da Prefeitura Municipal de Londrina neste caso na Gerência de Gestão Escolar:

I - Cópias simples de RG e CPF ou de outro documento de identidade no qual conste CPF e Foto [juntamente com o original para fins de autenticação administrativa].

II - O Termo de Declaração de Concordância e Veracidade, original, preenchido com as mesmas informações do cadastro online e assinado de próprio punho. A assinatura a próprio punho deverá coincidir com a assinatura constante do documento pessoal enviado.

# **COMO OBTER O TERMO DE DECLARAÇÃO DE CONCORDÂNCIA E VERACIDADE**

## Volte a tela de Usuário Externo e clique na opção Declaração de Concordância e Veracidade

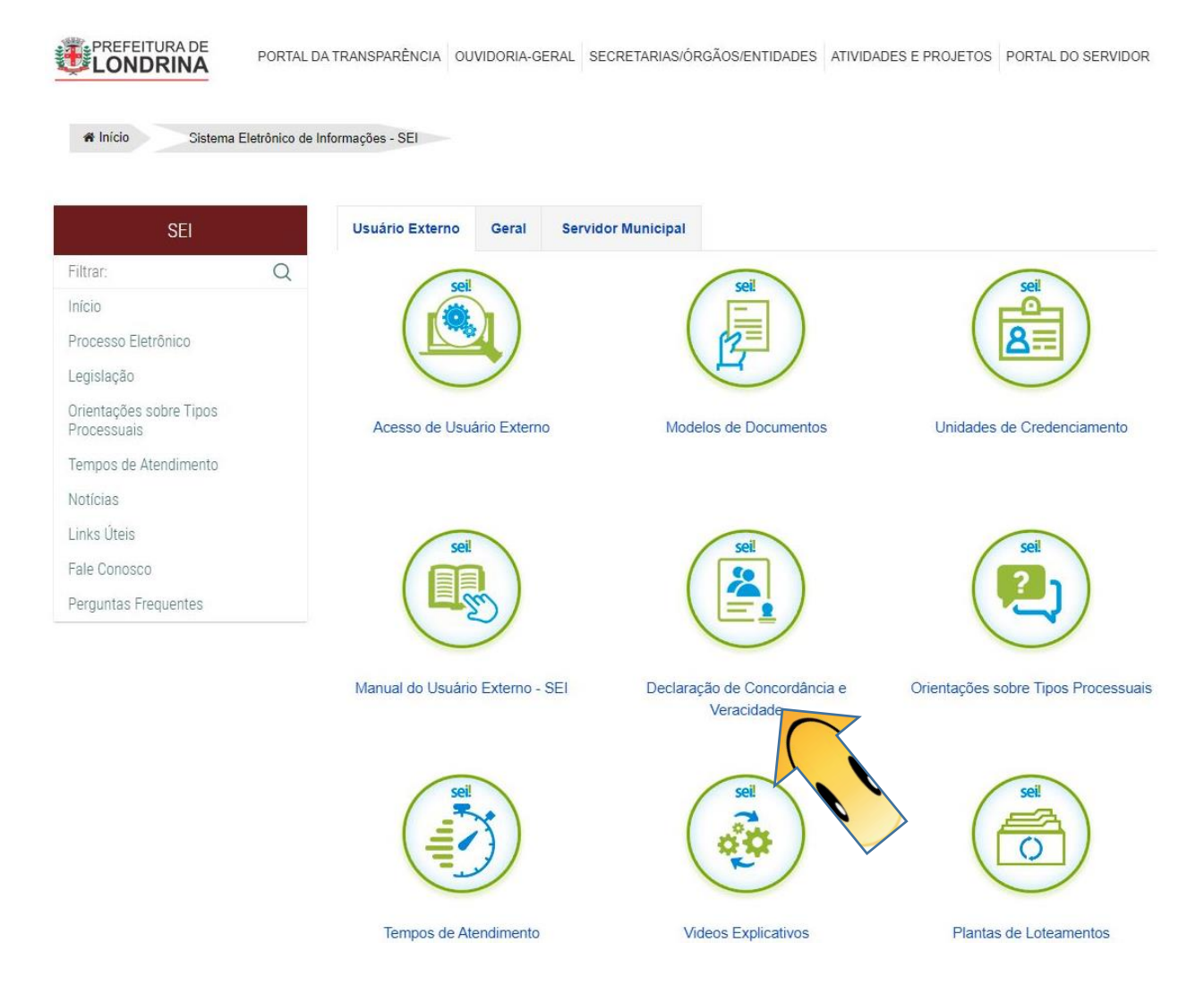

Abrirá o cadastro que deve ser preenchido, impresso e assinado.